# How to…Create a Substance Answer Set

## *Select among five search techniques to find substances*

*Substances can be described by multiple names or other characteristics, so SciFinder® gives you the flexibility to approach a substance search from different starting points, depending on your research needs. No matter how you begin, your results are from the CAS REGISTRYSM, the most trusted and comprehensive collection of publicly available chemical substances in the world. Refer to "How to … Work with Substance Answer Sets" for ways to evaluate the results and find the most relevant answers. To learn more about using SciFinder, consult the online Help or visit [www.cas.org/training/scifinder.](http://www.cas.org/training/scifinder)*

## Types of Substance Searches

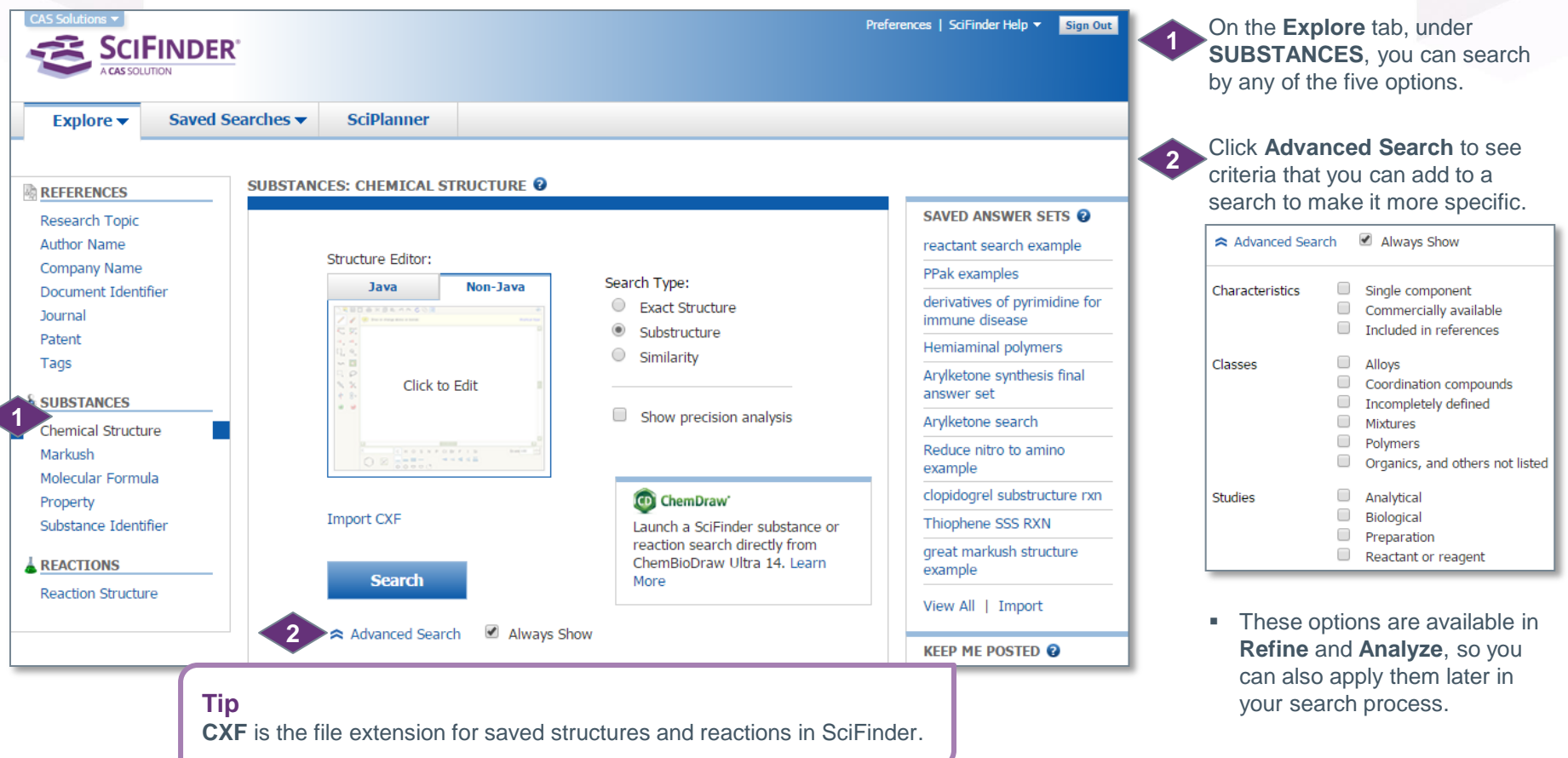

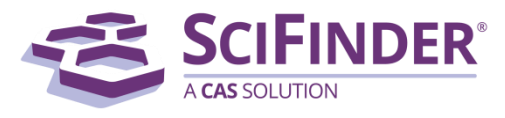

# Search by Chemical Structure

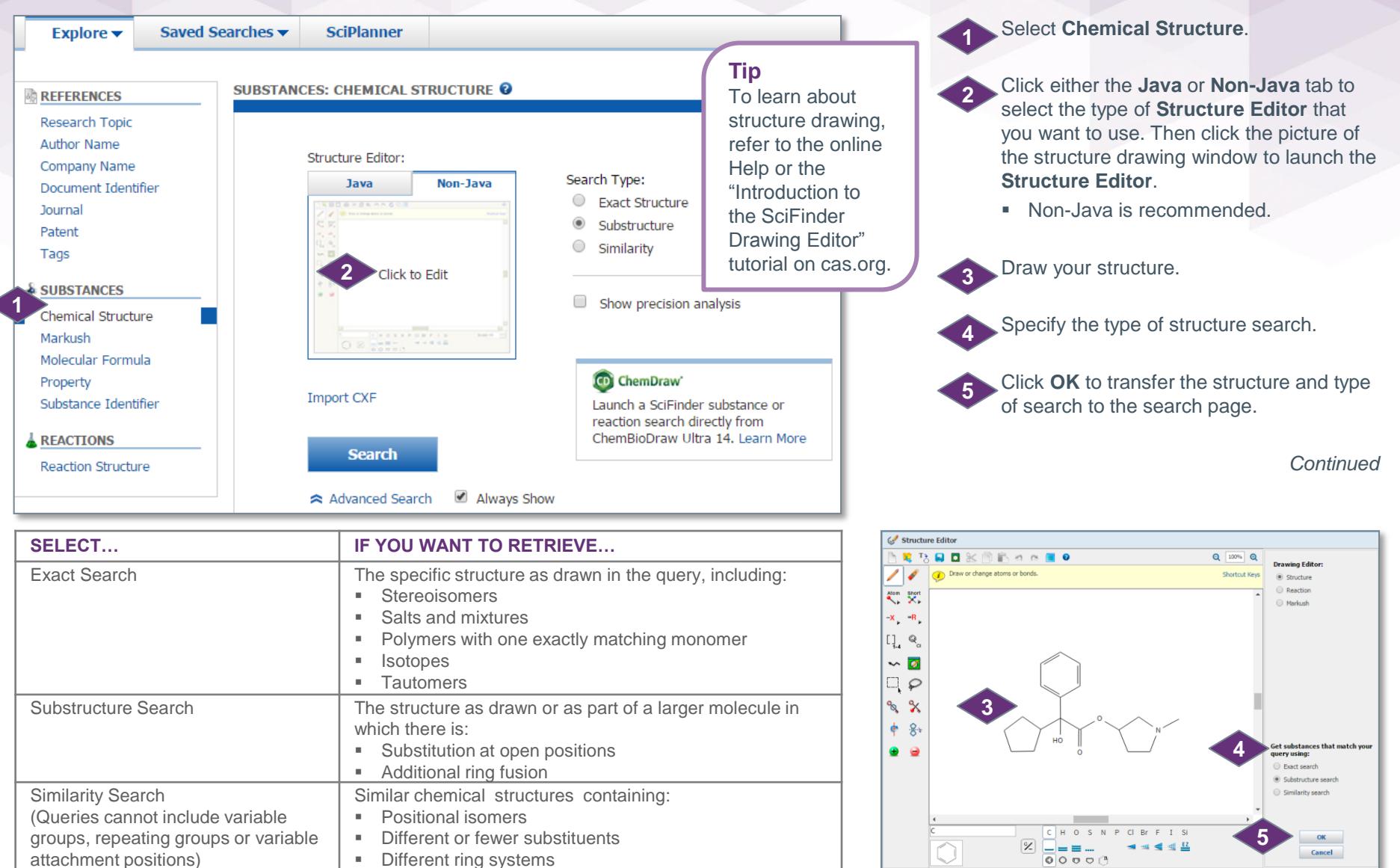

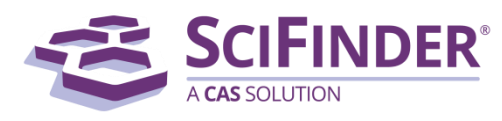

CAS is a division of the American Chemical Society. Copyright 2017 American Chemical Society. All rights reserved. 2

 $C_{18}H_{25}NO_3$ 

303.40

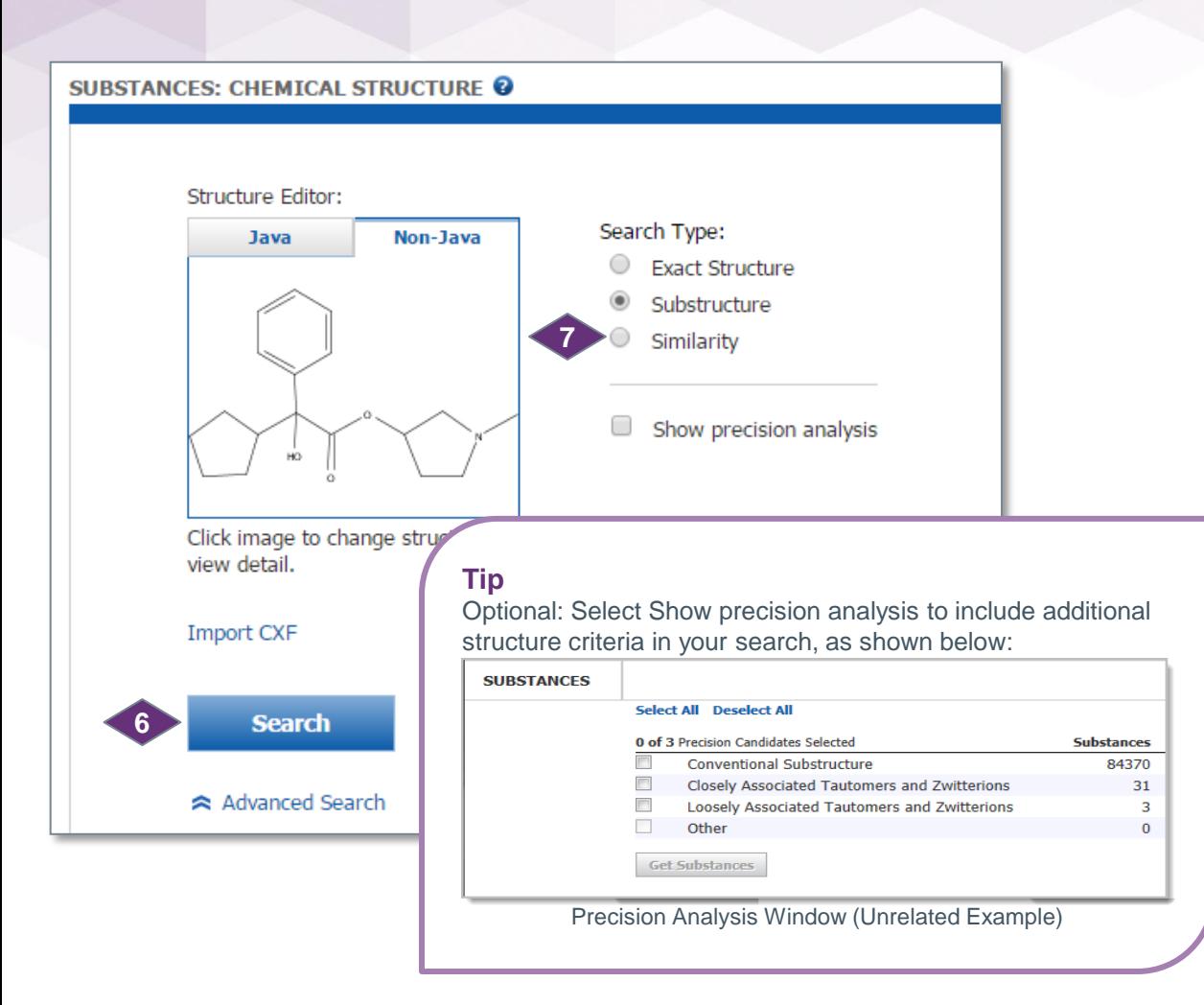

**6**

**7**

Click **Search** to retrieve the answers that meet your query requirements.

For **Similarity** searches, after you click **Search**, you will see a **Similarity Candidates** window. To select the degree(s) of similarity for your answers, check the box(es) of interest. Then, click **Get Substances**.

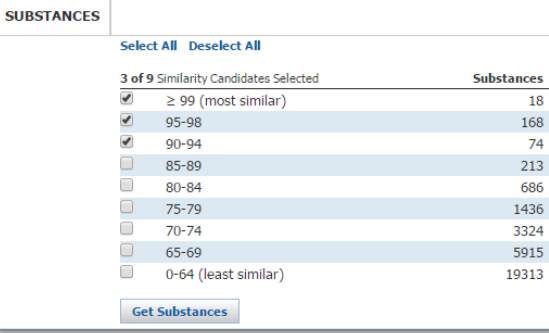

### **Now what?**

After you click Search, SciFinder will retrieve the answers that meet your query requirements. To learn about working with the answers, please see the companion PDF document titled, "How to... Work with a Substance Answer Set."

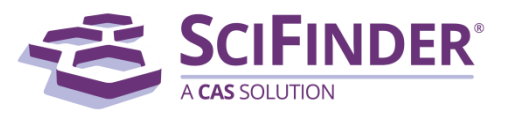

## Search by Markush Structure

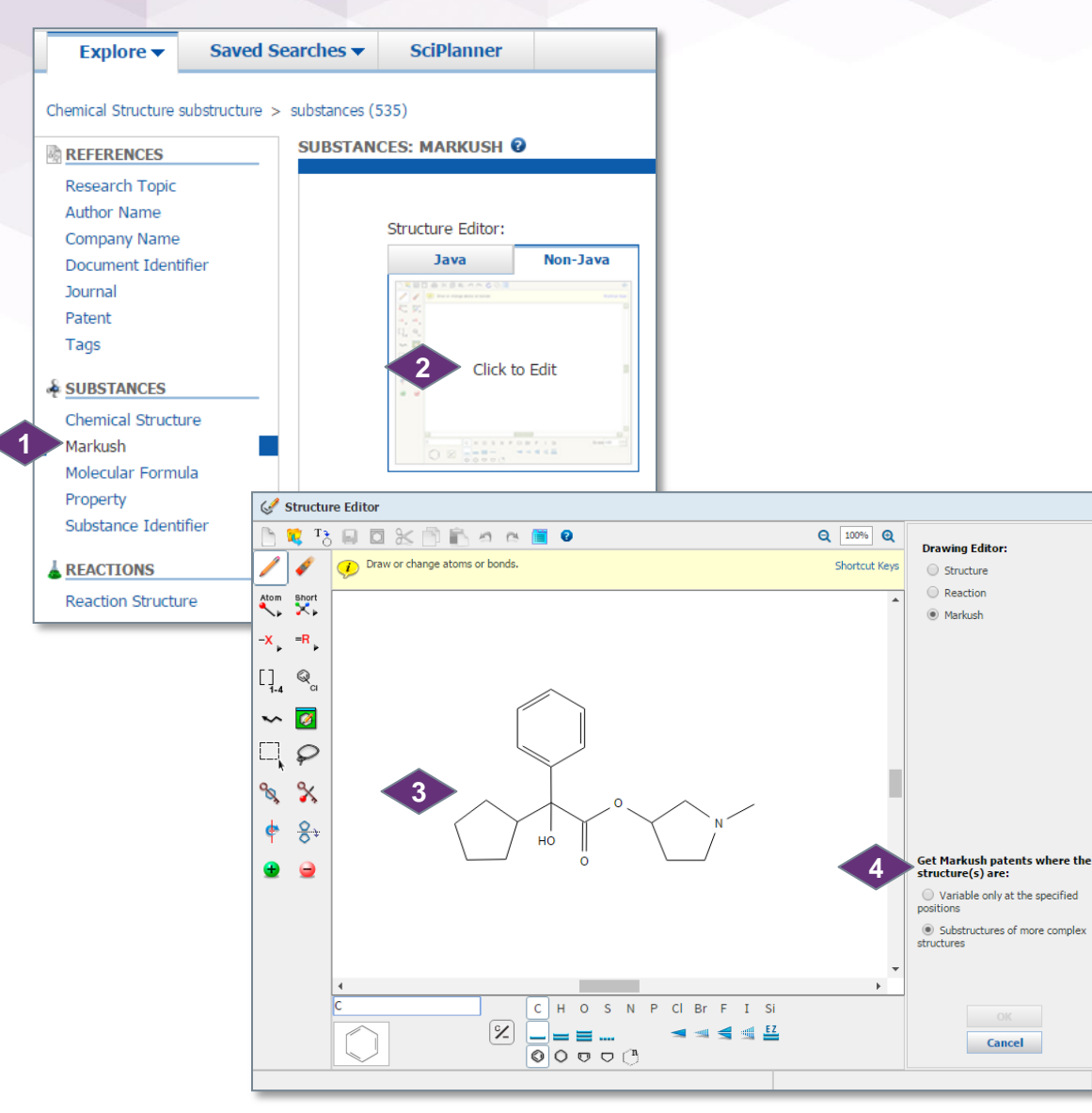

Search by **Markush** to find patents that contain Markush structures which meet your structure query requirements.

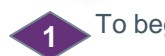

**2**

**3**

**4**

To begin, click **Markush**.

Click the picture of the structure drawing window to launch the **Structure Editor**.

Draw your structure.

Specify the type of structure search and then click **OK** to transfer the structure and type of search to the search page.

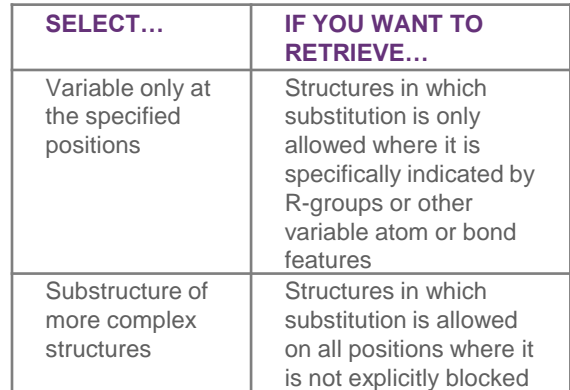

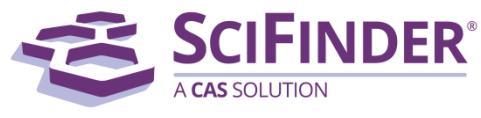

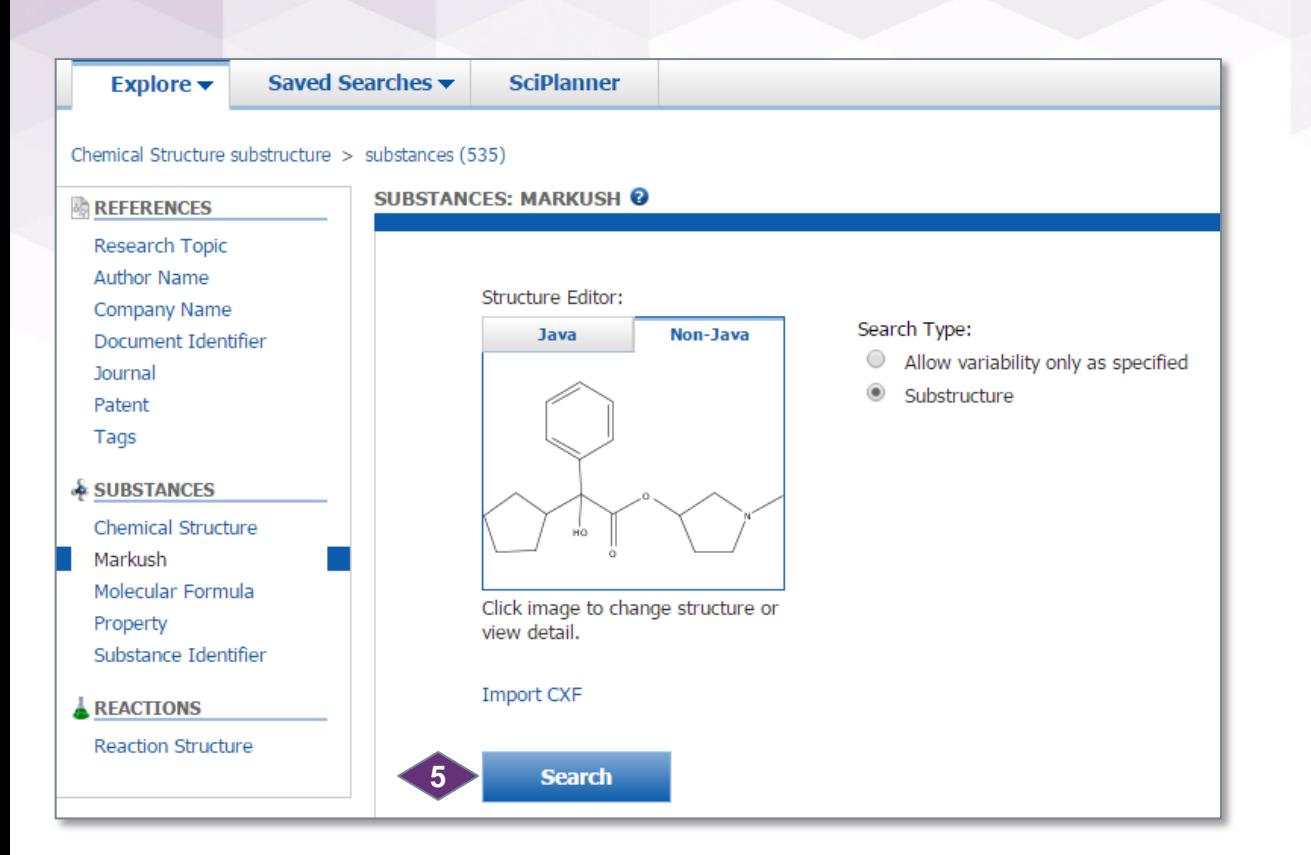

Click **Search** to find the answers that meet your query requirements.

SciFinder is useful for a preliminary patentability or freedom to operate search. For a thorough patentability search, consult a patent attorney, information professional or Science IP at CAS.

## **Tip**

**5**

A Markush search is a great way to extend a structure search, especially if you did not find any substances with a structure search and are interested in patentability.

### **Now what?**

After you click Search, SciFinder will retrieve the answers which meet your query requirements. To learn about working with the answers, please see the companion PDF document titled, "How to... Work with a Reference Answer Set."

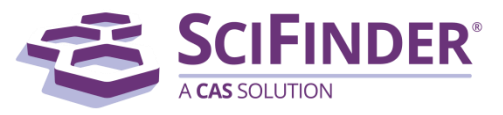

# Search by Molecular Formula

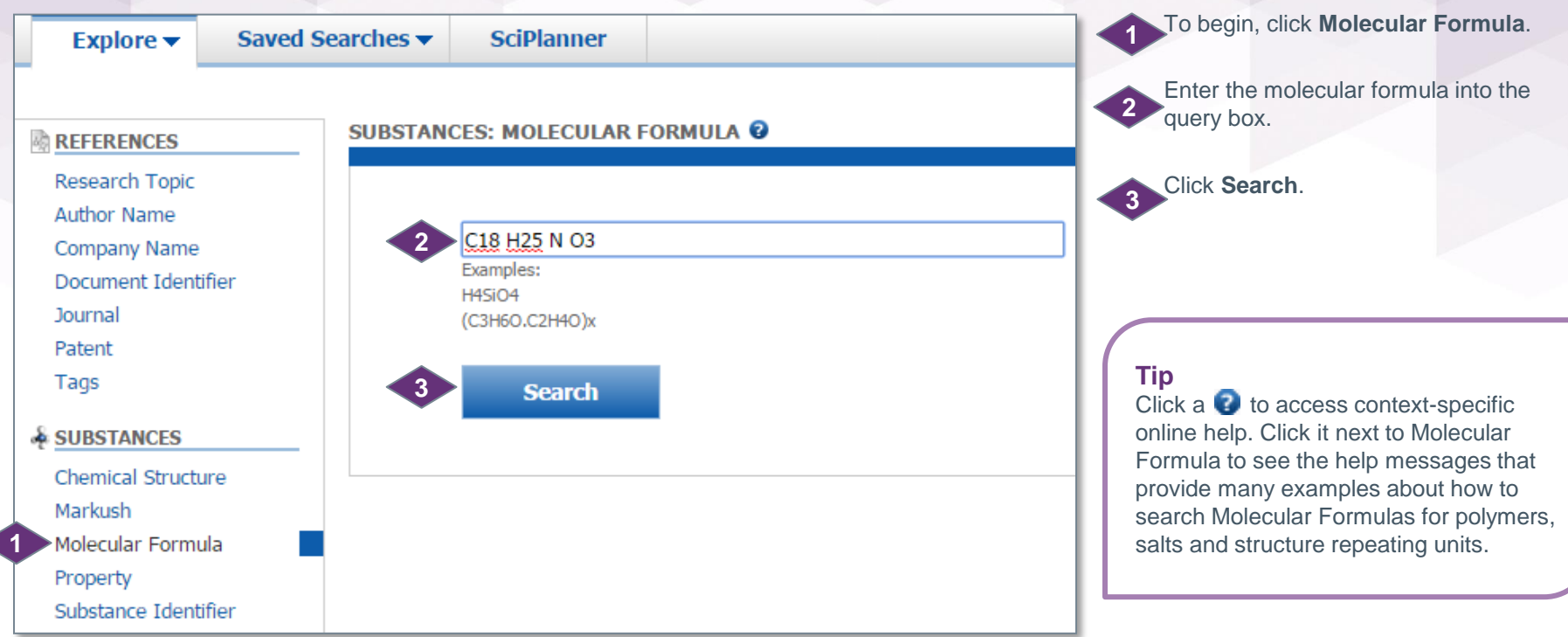

## Molecular Formula Query Guidelines

- Specify the full molecular formula; include the total number of hydrogens (Hill Order not required).
- For best results, it is useful to separate each element symbol and its count with a space.
- Capitalize the first character for multi-character symbols, and use lower case for the second letter (i.e., Si, Cl, Fe).
- You can search two isotopes:  $D =$  deuterium and  $T =$  tritium.

## **Now what?**

**Molecular Formula** searches often retrieve many isomeric substances and it is necessary to narrow answers. To learn about working with the answers, please see the companion PDF document titled, "How to… Work with a Substance Answer Set."

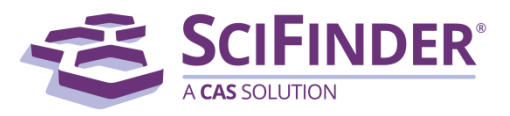

# Search by Property

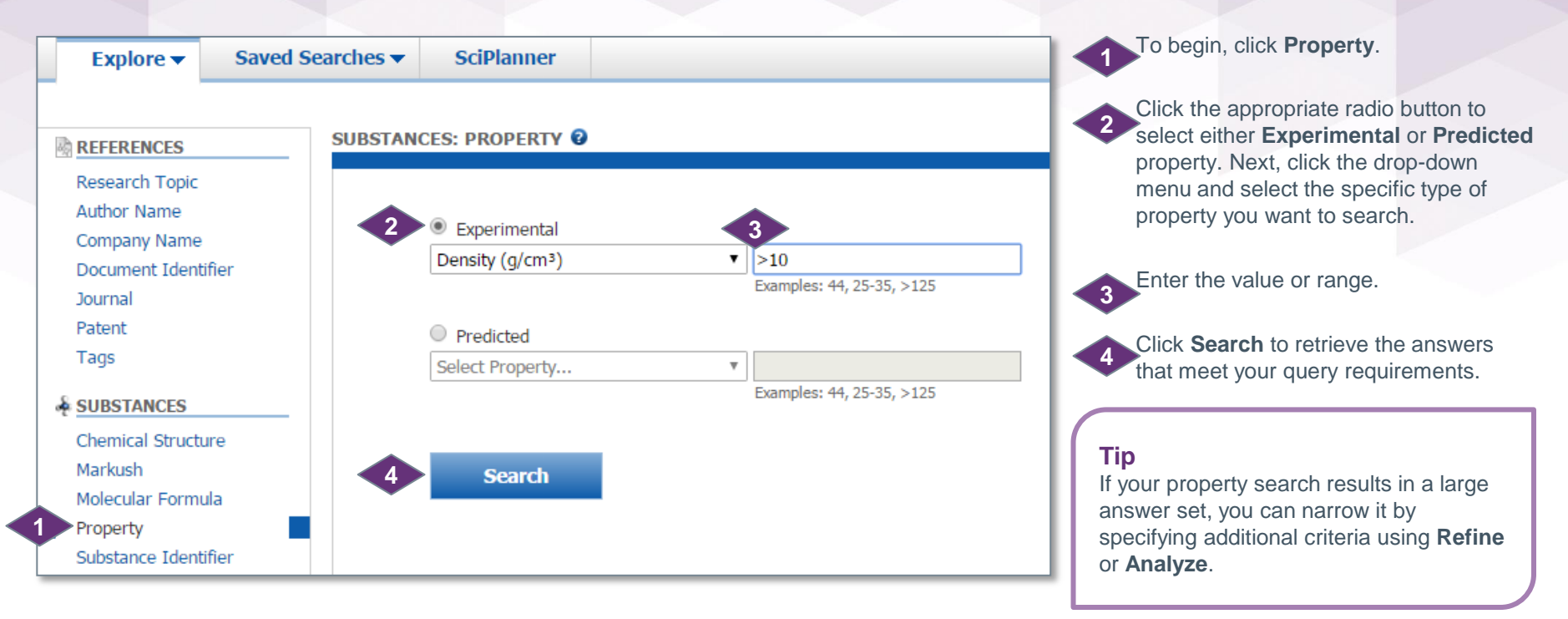

### **Now what?**

After you click **Search**, SciFinder will retrieve the answers which meet your query requirements. To learn about working with the answers, please see the companion PDF document titled, "How to… Work with a Substance Answer Set."

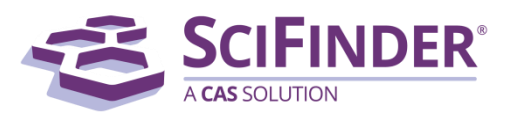

# Search by Substance Identifier

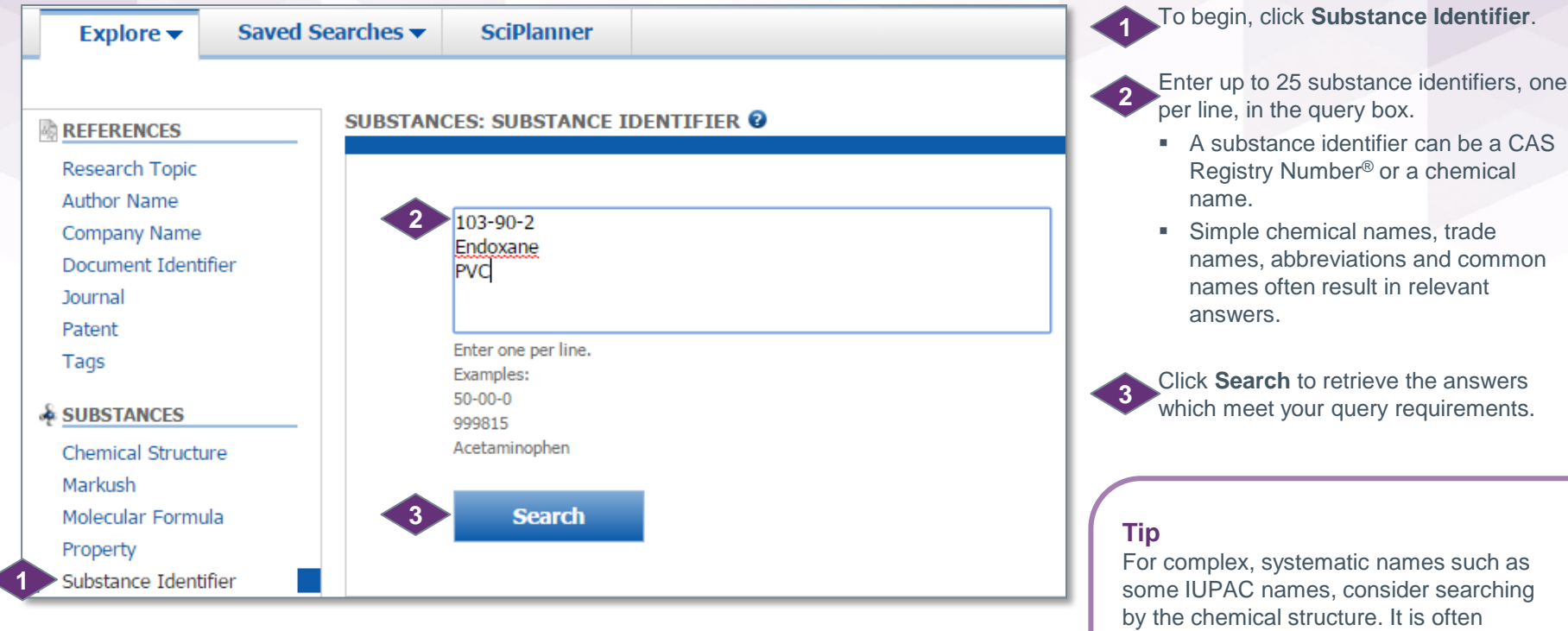

#### **Now what?**

After you click **Search**, SciFinder will retrieve the answers which meet your query requirements. To learn about working with the answers, please see the companion PDF document titled, "How to… Work with a Substance Answer Set."

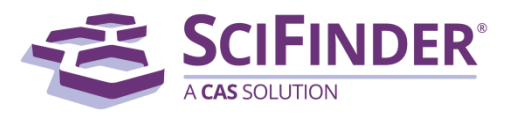

easier to match a structure rather than it is to match all of the chemical symbols and punctuation exactly as it is entered

into the database.

# Manage Your Search

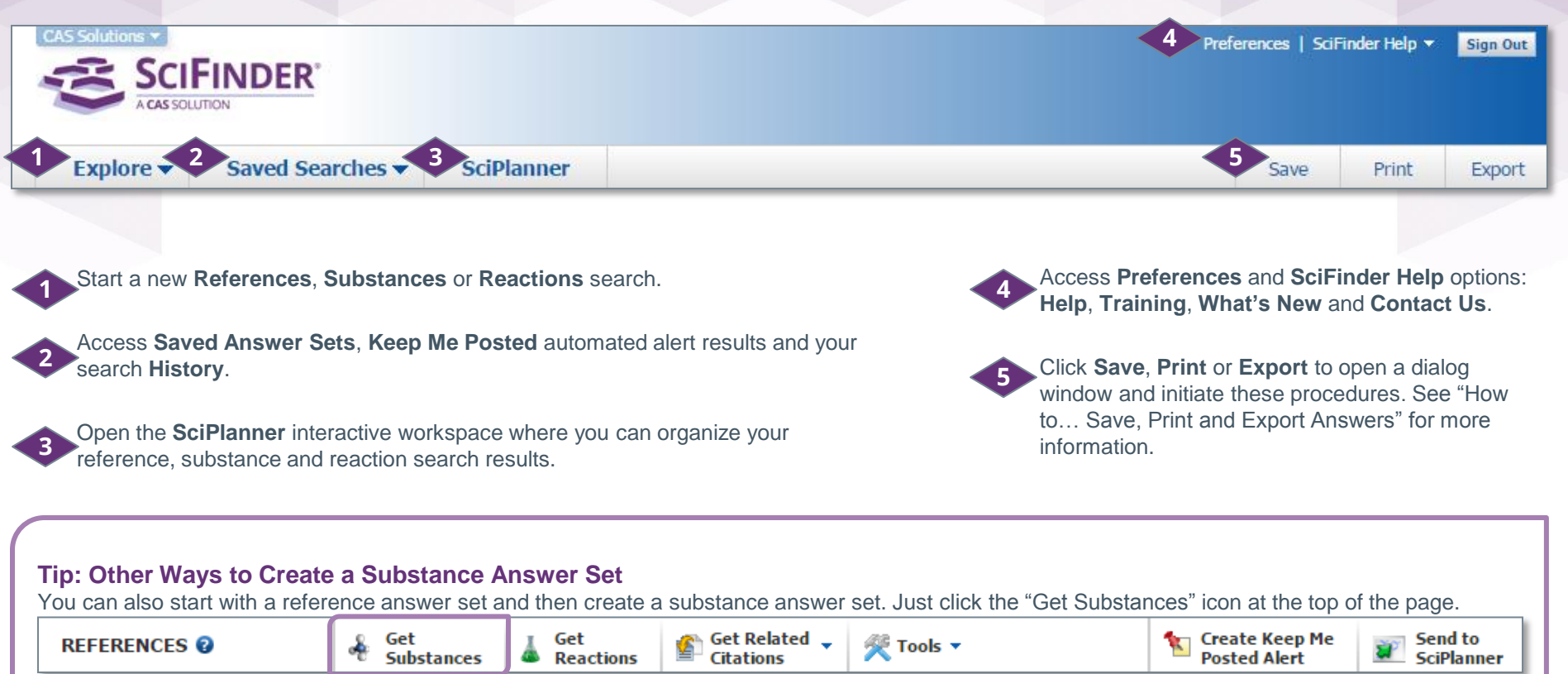

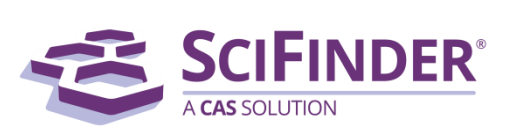

#### **CAS Customer Care Center**

E-mail: [help@cas.org](mailto:help@cas.org)

Phone numbers:<http://www.cas.org/contact-us/cas-customer-center>